BPS WIKI - https://bps.ibk-software.com/

## **Mobile Handgeräte (MDE)**

BPS bedient MDE Geräte als spezialisierter Webserver-Dienst, das heisst auf dem MDE wird ein Browser benötigt. Das Betriebssystem des MDE ist für BPS deshalb nicht relevant, es hat aber natürlich Einfluss auf die Administration der Geräte. Standard-Browser wie der Internet Explorer sind auf dem MDE nicht geeignet, als Webbrowser für die MDE wird ein spezieller Browser benötigt der im sogenannten «Kiosk Modus» (Vollbild ohne Broswer-Bedienelemente) betrieben werden kann und Unterstützung für die Ansteuerung des Scanners beinhaltet, z.B:

- Symbol Pocket Browser (ab Version 2.1)
- Symbol Enterprise Browser (ab Version 1.4)
- Naurtech CETerm Browser (ab Version 2.7.0)

Die BPS MDE Programme untestützen derzeit die folgenden nominellen Bildschirmauflösungen (Breite x Höhe):

- 320 × 320 Pixel (Symbol MC3090)
- 480 × 640 Pixel (Psion/Teklogix Workabout Pro3, Omnii XT10/XT15)
- 480 x 850 Pixel (Symbol TC70)

Es ist aber möglich den MDE Programme auch auf einem normalen PC und mit einem Webbrowser zu verwenden. Ein angeschlossener Scanner der für BPS programmiert ist kann ebenfalls verwendet werden. Das kann nützlich sein um die MDE Programme z.B. auf einem Fahrzeug Terminal oder Tablet zu verwenden:

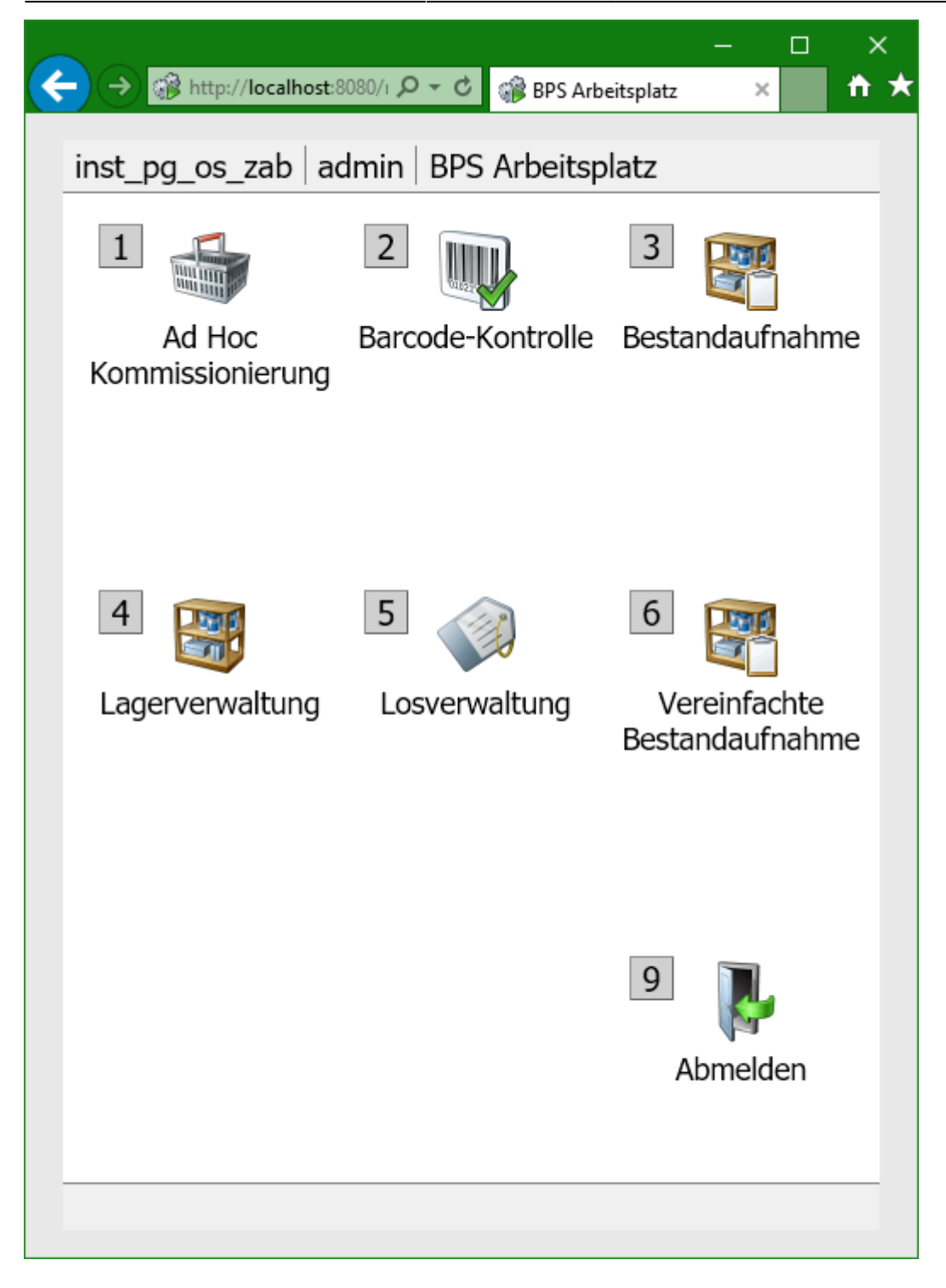

## **MDE Server konfigurieren und ausführen**

Die wichtigste Einstellung ist die TCP/IP Port Nummer an welcher der Server auf Anfragen wartet. Der Standard-Port ist 8080, jedoch kann dieser geändert werden falls der Port bereits durch einen anderen Dienst belegt ist, z.B. weil Sie mehrere BPS Versionen auf dem gleichen Server-PC betreiben.

Um den Port anzupassen starten Sie dem BPS Arbeitsplatz mit der Option als Administrator ausführen, gehen in die Einstellungen und öffnen den Ordner Local Installation Settings / MDE-Server :

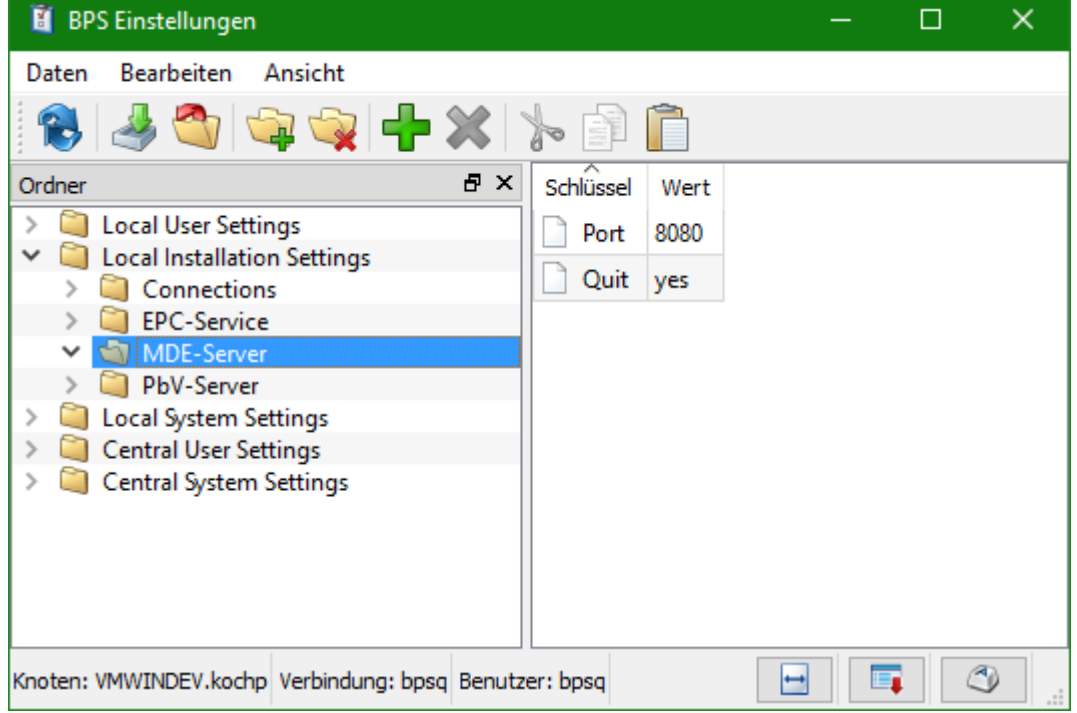

Bei **Port** kann die TCP/IP Port-Nummer eingestellt werden an dem der Server eingehende Verbindungen entgegennimmt.

Mit **Timeout** hann die Anzahl Sekunden eingestellt werden nach denen eine angemeldete aber inaktive Session automatisch beendet wird um die Lizenz freizugeben. Ist kein Timeout definiert, so wird der Standardwert 86400 Sekunden (24 Stunden) verwendet.

Bei **Quit** kann das Verhalten des Buttons BPS Schliessen auf der Anmeldeseite beeinflusst werden kann:

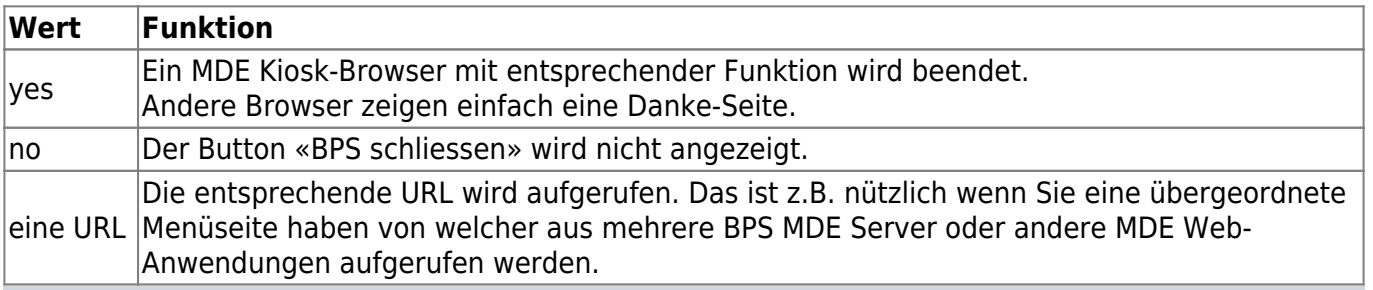

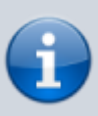

Bitte beachten Sie, dass die Einstellungen unter Local Installation Settings nur für die Programme relevant sind welche auf diesem PC und diesem BPS Verzeichnis heraus gestartet werden. Sie können die Einstellungen für den MDE Server also nicht von einem anderen PC aus, oder von einer anderen BPS Installation auf dem gleichen PC aus anpassen.

Nachdem die Einstellungen kontrolliert und ggf. angepasst wurden kann der Service gestartet werden. Sie finden Ihn bei den Windows Diensten (Services) unter dem Namen «IBK BPS MDE Server»:

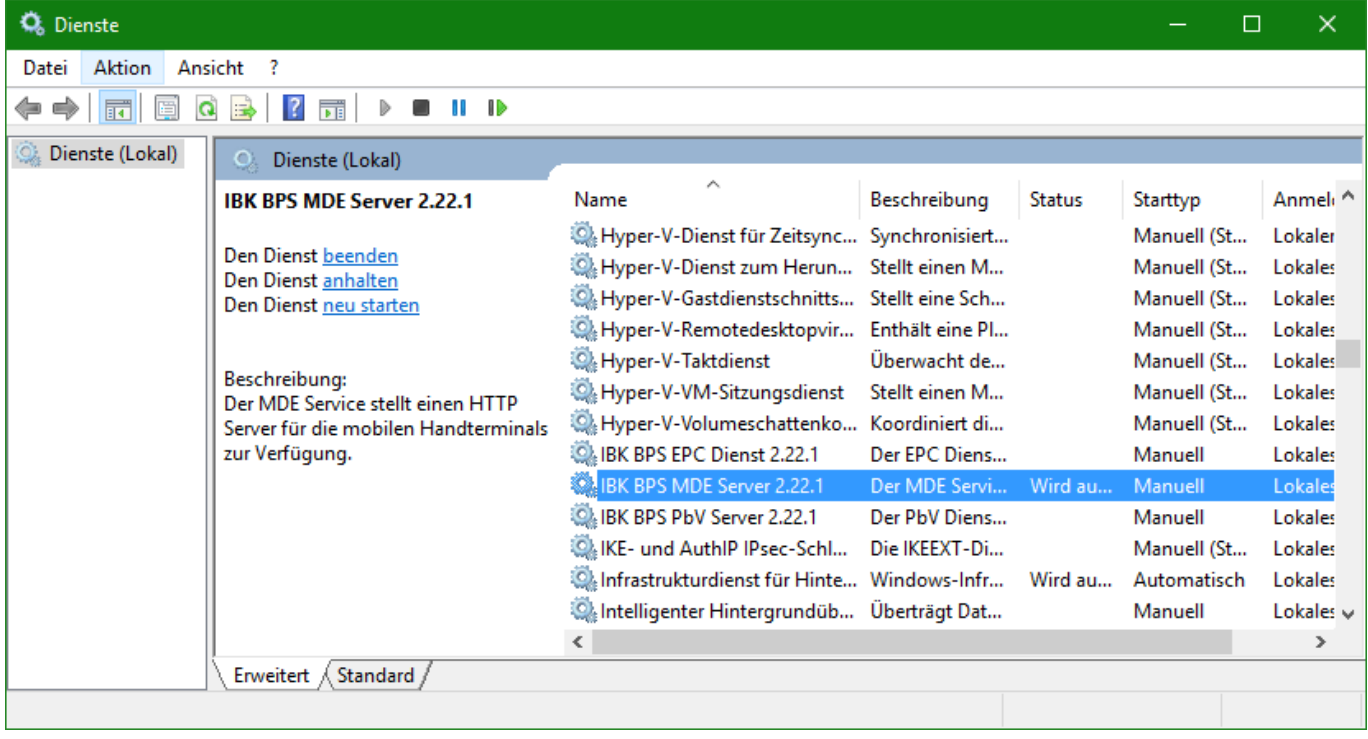

Der Startmodus der BPS Dienste ist standardmässig nach der Installation auf «Manuell». Sie können ihn auf «Automatisch» ändern um den entsprechende Dienst nach jedem Systemstart automatisch zu aktivieren, oder ihn jedes mal manuell starten.

Nach dem Starten des Dienstes können Sie ihn testen indem Sie im Browser als Adresse [http://localhost:8080](#page--1-0) eingeben (Portnummer ggf. anpassen). Die BPS Anmeldeseite sollte dann angezeigt werden:

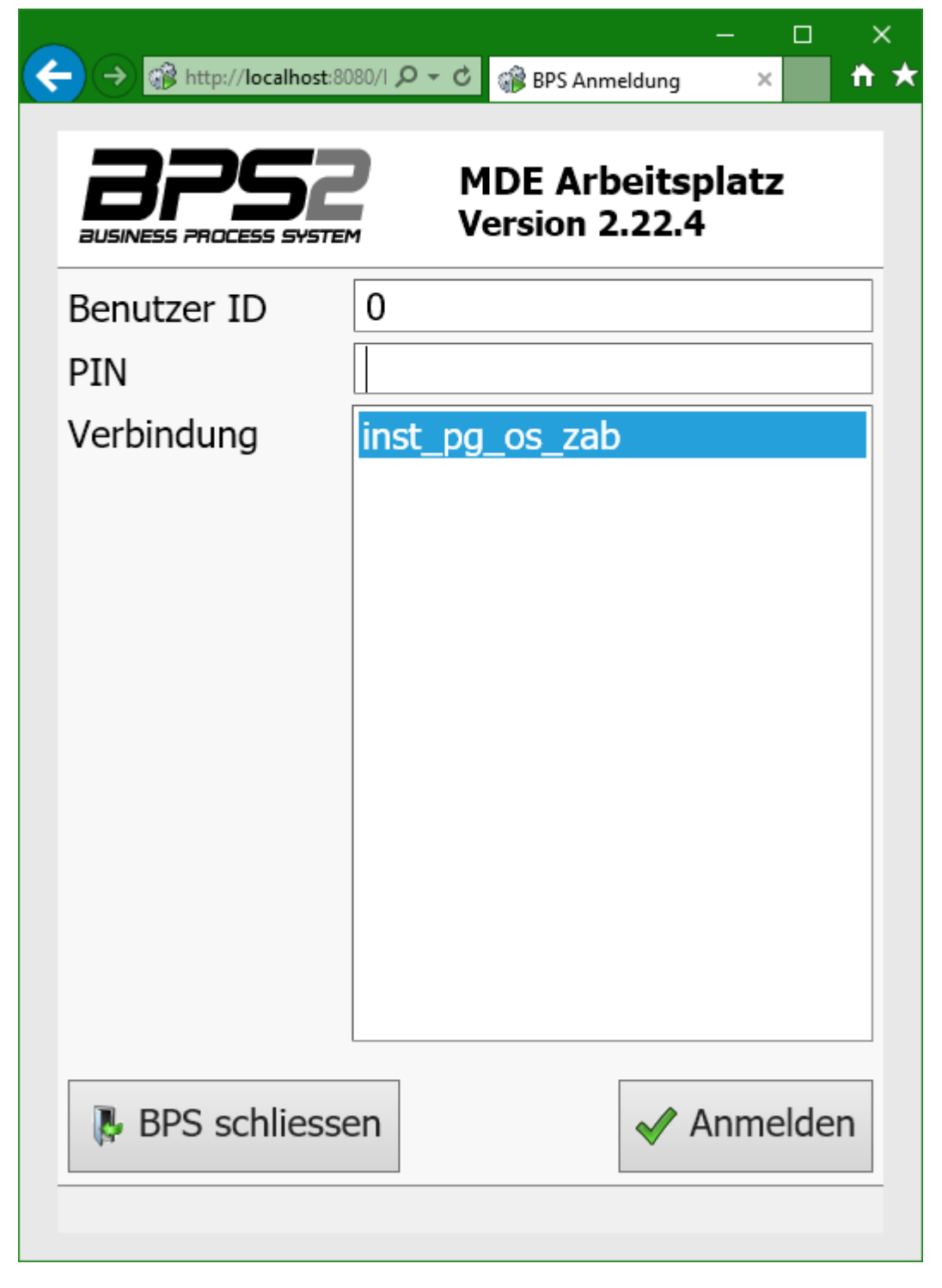

Damit der MDE Server auch von anderen PC's im Netzwerk aus erreichbar ist müssen Sie die Windows Firewall auf dem Server so konfigurieren, dass eingehende Verbindungen auf die gewählte Port-Nummer erlaubt sind. Bei den anderen PC's sowie bei MDE Geräten müssen Sie natürlich statt localhost den TCP/IP Hostnamen des Servers oder seine IP Adresse eingeben.

From: <https://bps.ibk-software.com/>- **BPS WIKI**

Permanent link: **<https://bps.ibk-software.com/dok:mdesetup>**

Last update: **02.04.2021 08:19**